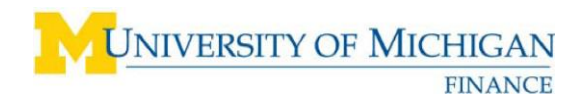

# **Manage Addresses and Contacts**

### **Navigation**

*<http://procurement.umich.edu/supplier-resources/supplier-portal>*

### **Description**

Supplier users may submit requests to add and modify addresses and contacts. This job aid describes how to manage contact and address information.

### **Supplier Portal**

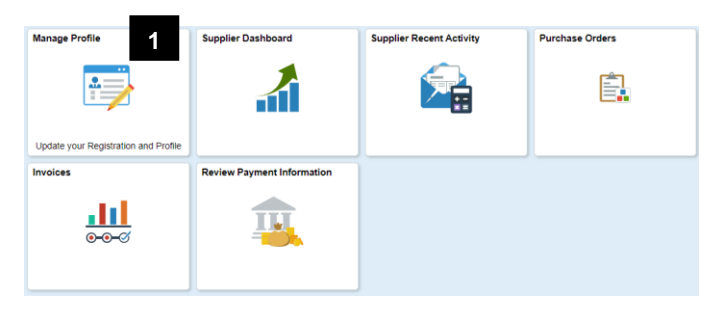

1. Click on the **Manage Profile** tile.

**Note:** For login instructions, refer to *Logging into the eSettlements Supplier Portal*. For more information on the Supplier Portal options, refer to the *Navigate the Supplier Portal* job aid.

## **Supplier Change Request**

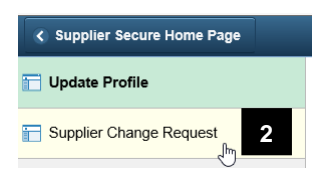

2. Click Supplier Change Request.

### **Request Screen**

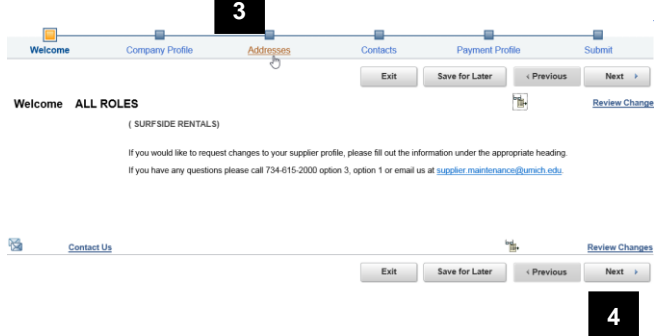

- 3. From the request screen you may update your company profile, addresses, contacts, and your payment profile. Whether you choose to modify an address or all of the above, you must be sure to submit your requested changes for your supplier profile.
- 4. To navigate you may utilize the Next button at the bottom of the page, or you may click directly on the item that you would like to review or update.

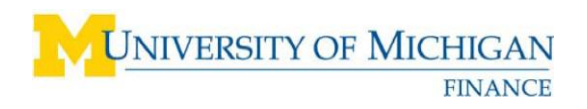

## **Review and Submit Changes**

#### g. g. ٠  $\frac{\Box}{\Box}$ Review and Submit Changes for SURFSIDE RENTALS riste Audit Reason Code helow If you are re of what to select, or have made multiple changes please select the Other code and provide details in the comment section.<br>Click the Contact Us icon to send email with any questions.<br>Use the "Review" button to review changed information.<br>Use the "Submit" button to submit your change request. Email communication regarding this request will be sent to mishubsd@umich.edu **5** ints I have added an address and a nev 212 characters remaining **6 Review Withdraw Submit** Contact Us Exit Save for Later <Previous Next >

### **Supplier Change Request Submit Confirmation**

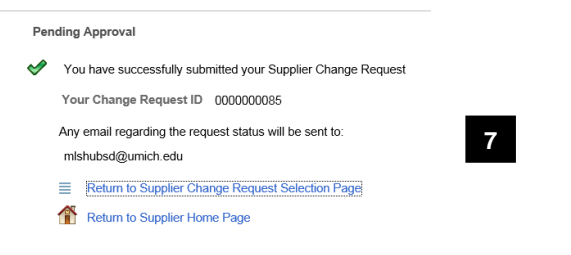

### **Manage Addresses**

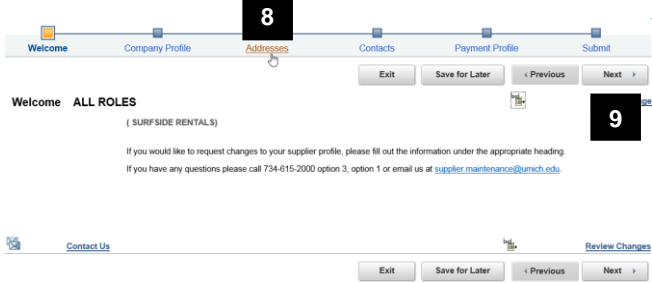

8. To manage addresses, you may click Addresses in the tool bar.

5. To submit your changes you will be required to select the audit reason code from a drop down list

6. You should also add a comment explaining your requested changes, and check Confirm Changes,

7. You will receive a confirmation screen after properly submitting a change request.

of options: Address

Payment

 Contact Information Name Change

then click the submit button.

Other or Multiple Changes

9. You may also advance to the addresses page by clicking Next until you reach the appropriate page.

# **Add or Edit Addresses**

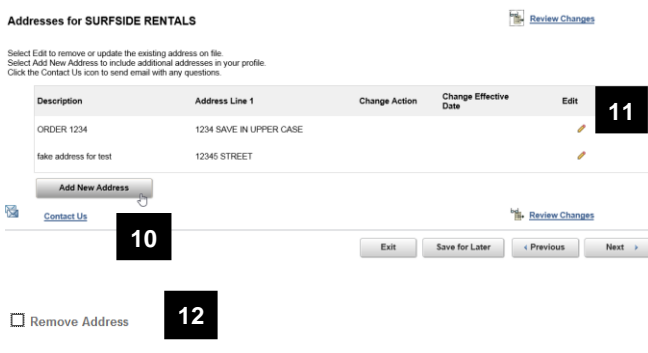

- 10. You may add a new address by clicking the Add New Address button.
- 11. To edit an existing address, click the little pencil icon for the appropriate line. (Please only use edit address for typos)
- 12. To remove an existing address, click the little pencil icon to view the address. Then check the Remove Address check box in the upper left corner, and click **OK**.

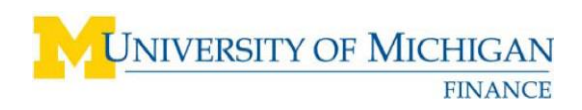

# **Address Information**

**Add or Edit Contacts**

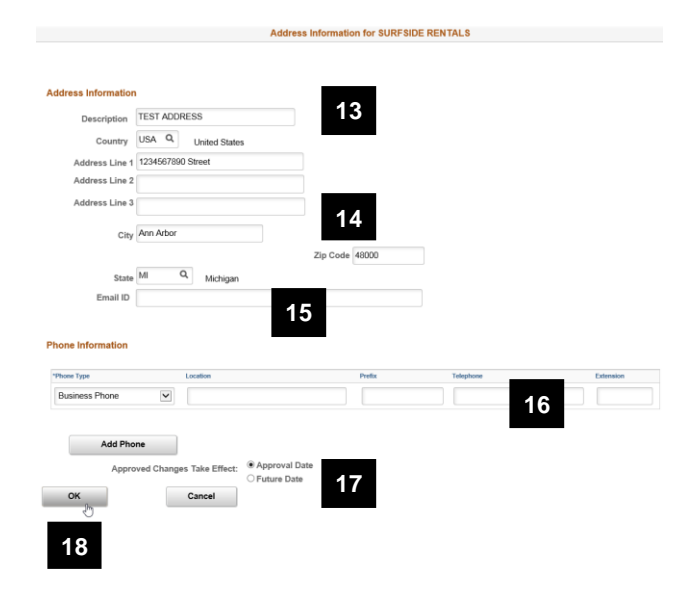

- 13. In the **Description** box, enter an address description.
- 14. In the **Country, Address 1**, **Address 2**, **Address 3**, **City**, **State**, and **Zip Code** boxes, enter the appropriate address information. (Country must be USA)
- 15. In the **Email ID** box, enter an email address (optional).
- 16. In the **Phone Information** table, enter a business phone number. Click **Add Phone** to enter additional phone numbers.
- 17. Please note that you may designate an address change to take effect on the approval date or a specified future date by selecting the appropriate radio button.
- 18. Click **OK** when you are done.

### œ. Exit Save for Later <Pre  $\frac{1}{2}$  Next > **Contacts for SURFSIDE RENTALS VIL Review Changes Change Eff 20ORDER 1234 19** Review Changes  $\begin{tabular}{lllllllll} \multicolumn{3}{l}{{\small\textbf{Exit}}} & \multicolumn{3}{l}{\small\textbf{Save for Later}} & $\diamond$ \textbf{Previous} & \multicolumn{3}{l}{\small\textbf{Next}} & $\succ$ \end{tabular}$

- 19. After navigating to contacts, you may add a new contact by clicking the Add New Contact button.
- 20. To edit an existing contact, click the little pencil icon for the appropriate line.

To remove an existing contact, click the little pencil icon to view the contact (not shown). Then check the Remove Contact check box in the upper left corner, and click **OK**.

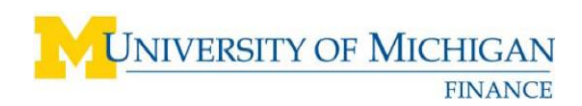

## **Contact Information**

### **Add New Contact Contact Inform 21** Description **TEST CEO 22** First Name John **23** \* Last Name Doe **24** Contact Title CEO mail Address CEO@surfside.com **25** URL **26** act Address **TEST ADDRESS**  $\vert \cdot \vert$ **27** Contact Type Executive Management ℾ **Phone Information 28**  $\overline{\phantom{0}}$ **Add Phone** © Approval Date **Approved Changes Take Effect: 29** O Future Date Cancel OK **30**

- 21. In the **Description** box, type a contact description (optional).
- 22. In the **First Name** box, type the contact's first name.
- 23. In the **Last Name** box, type the contact's last name.
- 24. In the **Contact Title** box, type the contact's official title. (optional)
- 25. In the **Email ID** and **URL** boxes, type an email address and URL (optional).
- 26. Select the appropriate **Contact Address** from the drop-down box. (optional)
- 27. Select the appropriate **Contact Type** from the drop-down box. (optional)
- 28. In the **Phone Information** table, enter a business phone number. Click **Add Phone** to enter additional phone numbers.
- 29. Please note that you may designate a contact change to take effect on the approval date or a specified future date by selecting the appropriate radio button.
- 30. Click **OK** when you are done.

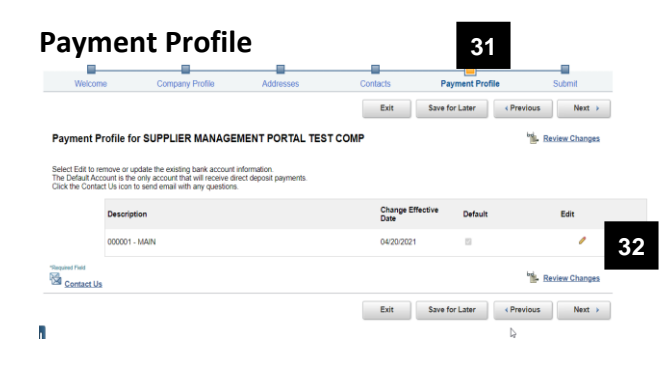

- 31. After navigating to Payment Profile, you can manage banking information.
- 32. To add or modify banking information, click on pencil icon

*Manage Addresses and Contacts Step-by-Step Procedure*

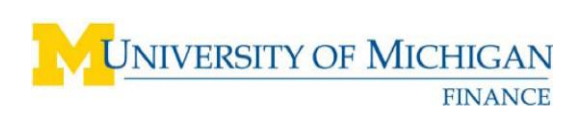

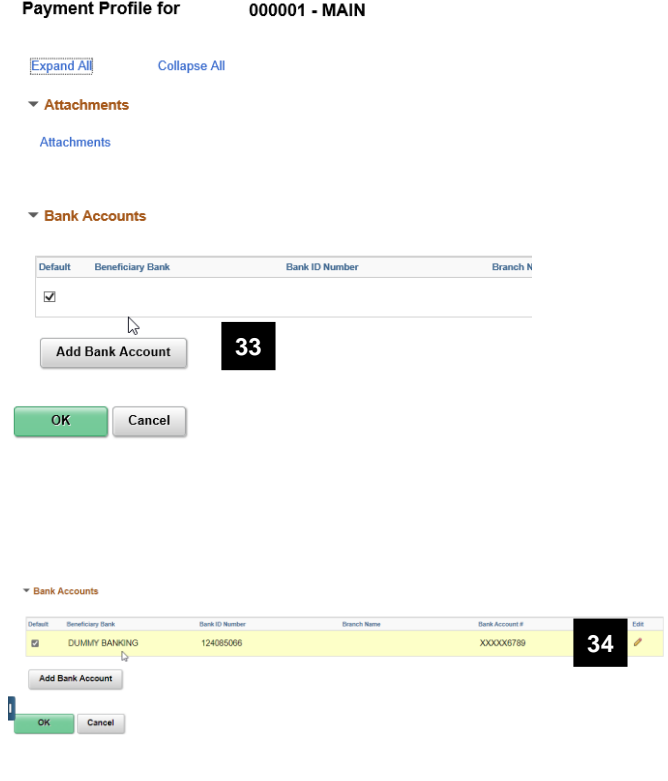

33. To add banking info, click on Add Bank Account

34. If Bank Account exists, click on pencil icon to make changes

NOTE: There can only be one bank account on file so if one exists, please edit the current information.

Please go back up to step 5 to see steps for reviewing and submitting change request.